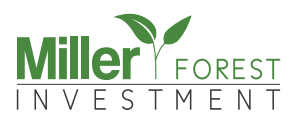

## Anleitung Lage Ihres Waldstückes über Google Earth Step by Step

1 Um die Lage Ihres Waldstückes anhand der UTM-Koordinaten auf Google Earth zu sehen, laden Sie sich zunächst Google Earth herunter. **Wichtig:** nicht über Google Earth im Webbrowser öffnen.

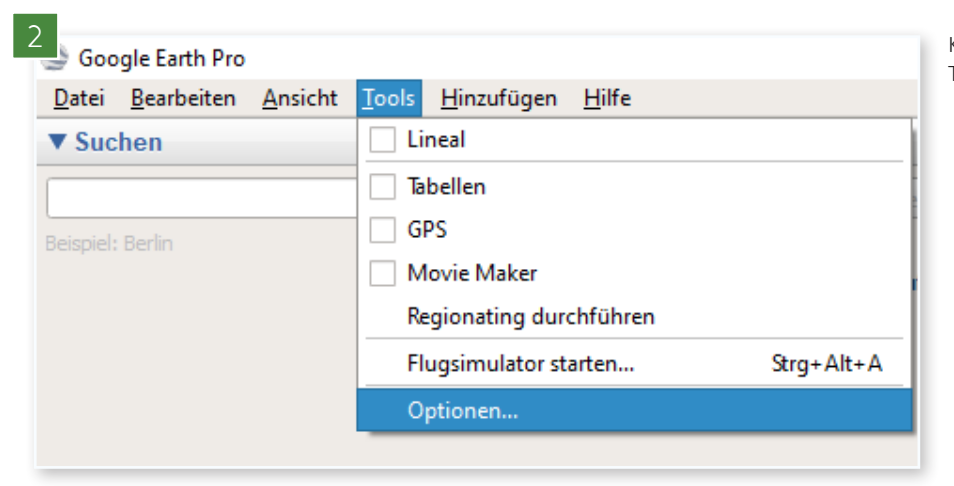

Klicken Sie links oben im Menü auf Tools und dann auf Optionen.

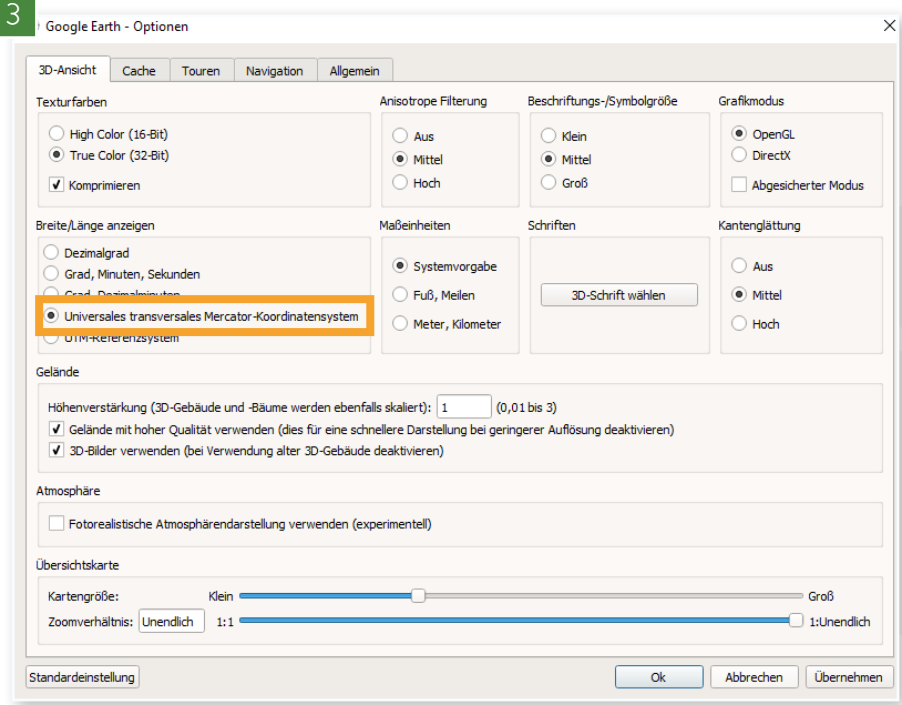

Damit Sie UTM-Koordinaten auf der Karte darstellen können, müssen Sie die Einstellungen zunächst auf UTM umstellen. Klicken Sie dazu im nun geöffneten Fenster das Feld "Universales tranversales Mercator-Koordinatensystem" an und anschließend auf Ok.

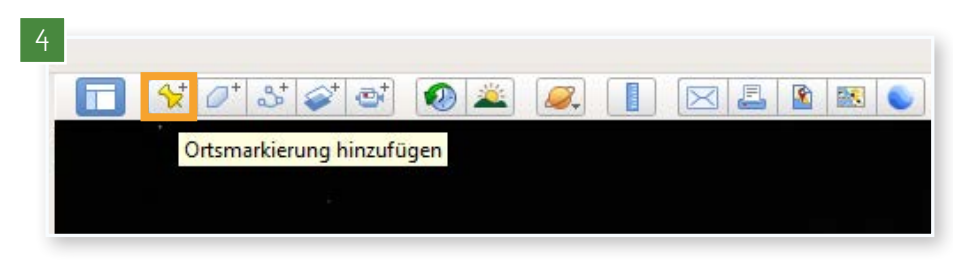

Nun können Sie damit beginnen, die Randmarkierungen Ihres Waldstückes auf der Karte zu platzieren. Hierzu klicken Sie oben links auf den gelben Pin.

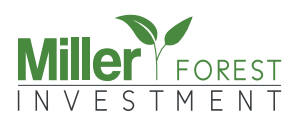

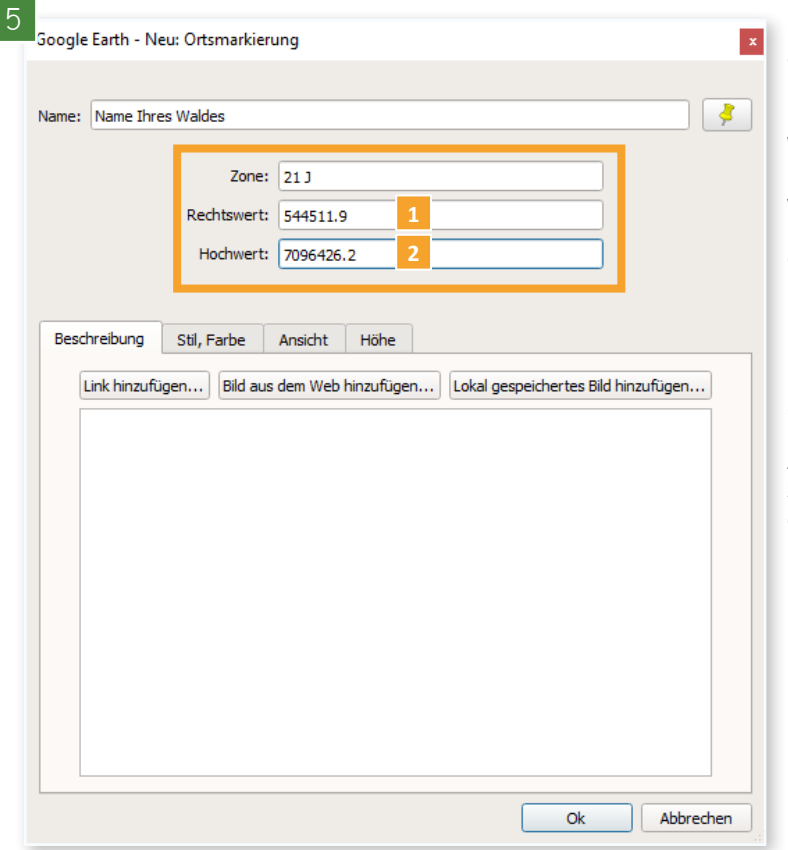

Es öffnet sich ein Fenster, in dem Sie nun die UTM-Koordinaten Ihrer Parzelle eingeben. Diese haben Sie mit Ihren Vertragsunterlagen erhalten.

## Wichtig: geben Sie bei "Zone" den Wert "21 J" ein. **Nur so können die Koordinaten richtig zugeordnet werden.**

Geben Sie nun den ersten Wert der ersten Koordinate in das Feld "Rechtswert" und den zweiten Wert in das Feld "Hochwert" ein:

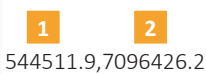

Anschließend klicken Sie auf Ok. Wiederholen Sie Schritt 4 und 5 bis Sie alle Koordinaten Ihres Waldstückes eingegeben haben.

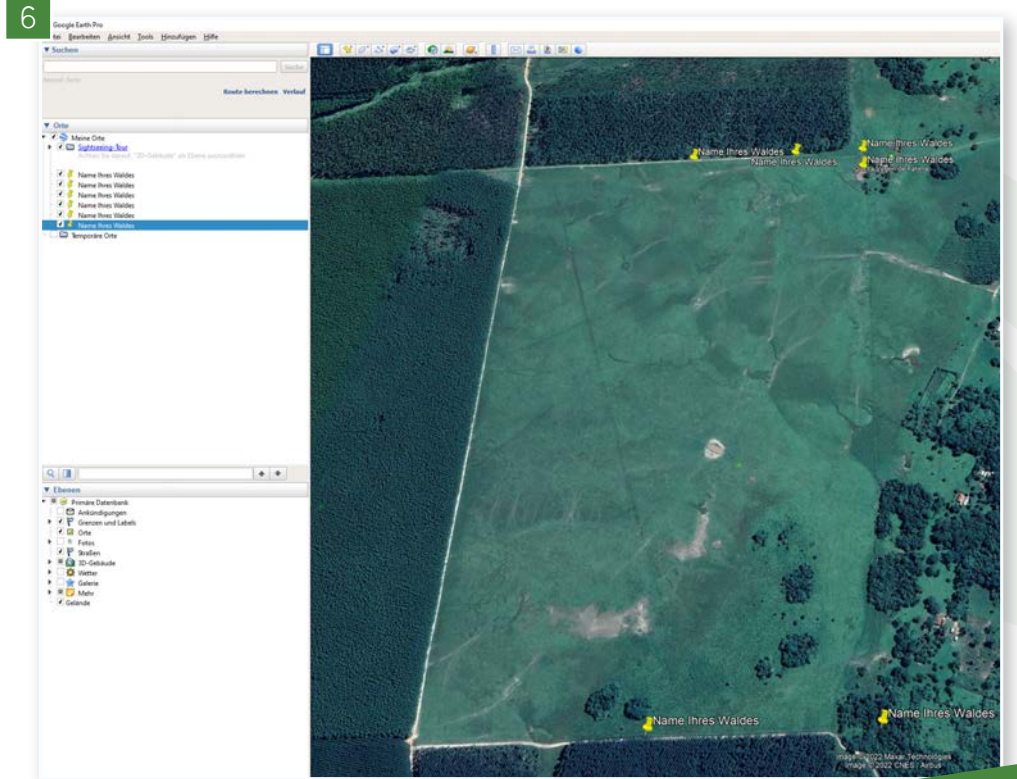

Fertig! Auf der Karte sehen Sie nun die Ortsmarkierungen, die Ihre Waldparzelle einrahmen (Eckpunkte Ihrer Parzelle). Schließen Sie Google Earth, werden Ihre Markierungen gespeichert und beim nächsten Start wieder geladen.

**Kein Wald auf der Parzelle obwohl gepflanzt sein müsste?** Bitte beachten Sie das Aufnahmedatum der Satellitenfotos. Die Fotos bei Google Earth sind oftmals nicht aktuell.

## Wollen Sie Ihren Wald persönlich Brauchen Sie Hilfe? besuchen?

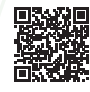

Wir bieten regelmäßig Inforeisen nach Paraguay an. Lernen Sie das Land und unsere Aufforstung kennen und besuchen Sie Ihre Waldparzelle. **www.miller-investment.de/inforeise**

Ich helfe Ihnen gerne weiter!

**Anita Ermandraut** ae@miller-investment.de Tel. +49 (0) 7529 971 558 43